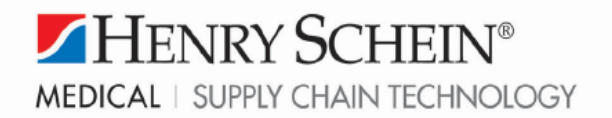

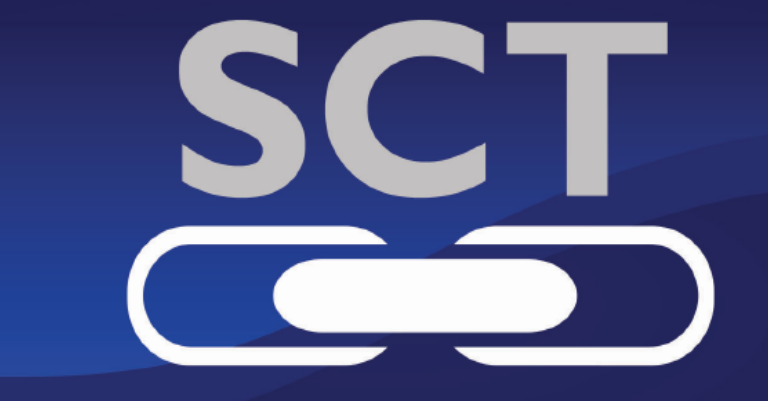

# Efficiency. Delivered.

# **Printing Barcodes User Guide**

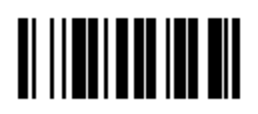

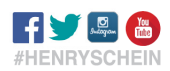

www.henryschein.com/medical

# **PRINTING ITEM BARCODES**

# **Barcodes Types**

You can print the following types of barcodes:

- **▶** Quantities
- $\triangleright$  Labels
- $\triangleright$  Tags
- > List

### **Available Barcode Sections**

Barcodes are available from the following sections of our web site:

- Order History
- $\triangleright$  Shopping Lists
- $\triangleright$  Reports
- $\triangleright$  Keychain Barcode Scanner

# **Printing Barcodes from Order History**

To print barcodes from Order History:

- 1. **Login** to the web site, if you have not already done so.
- 2. Click **Menu, expand Supplies (+)**.
- 3. Click **Order from History**.

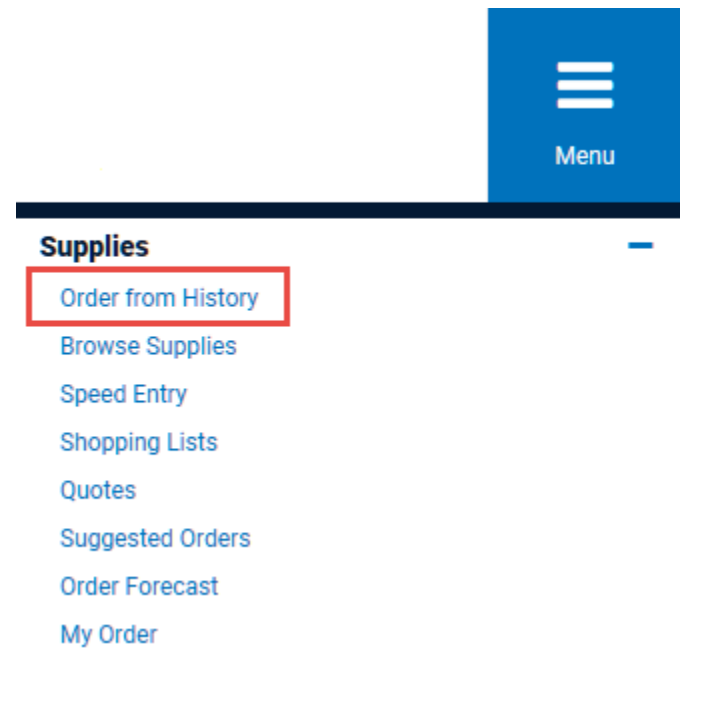

#### 4. Click **Print Barcodes**.

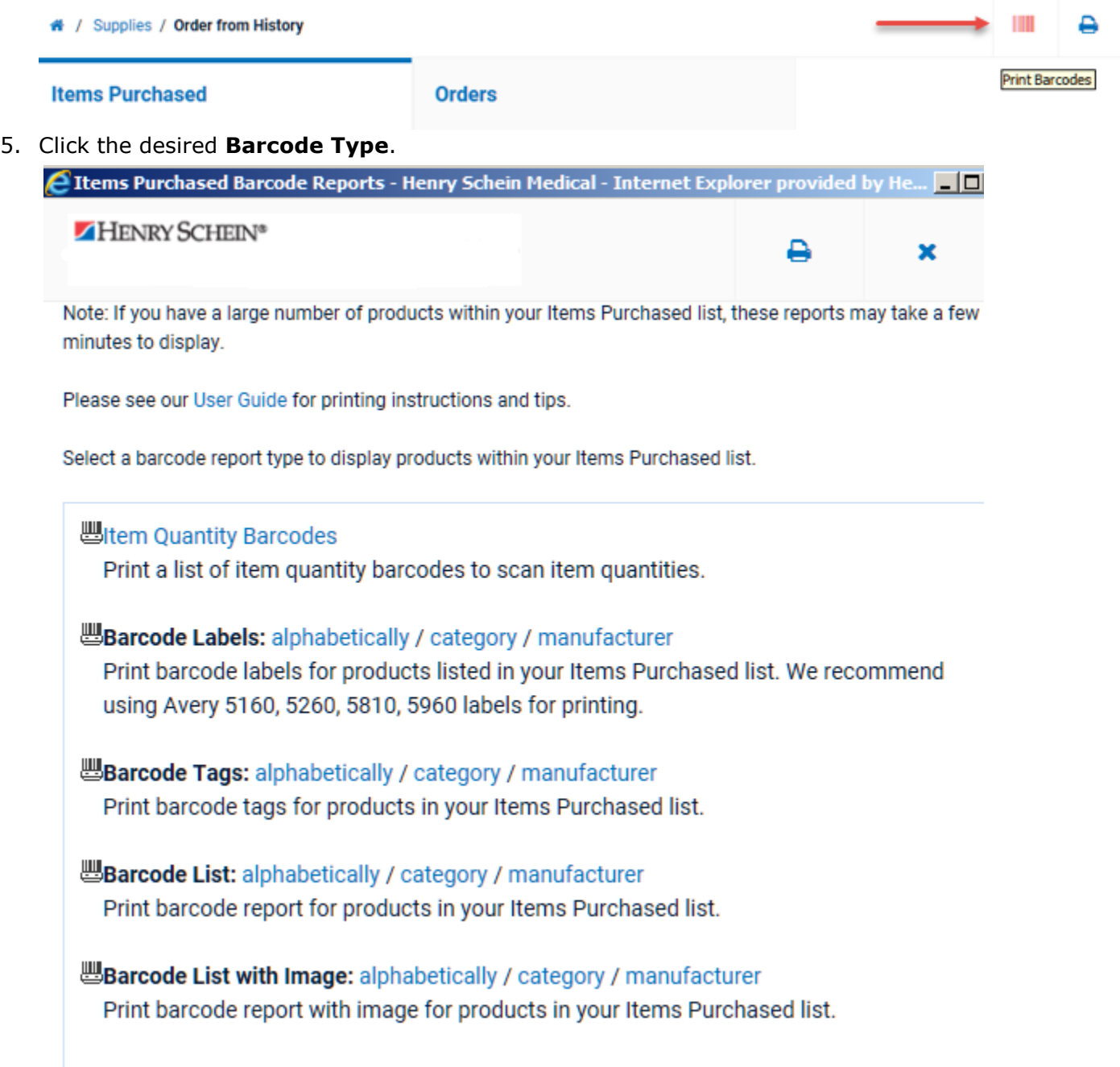

#### 6. Click **Print**.

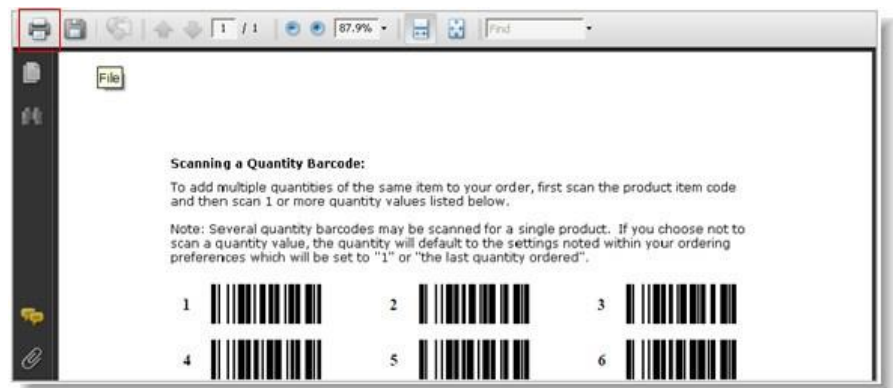

7. Select the desired printer, select **"None" for Page Scaling** and click **OK**.

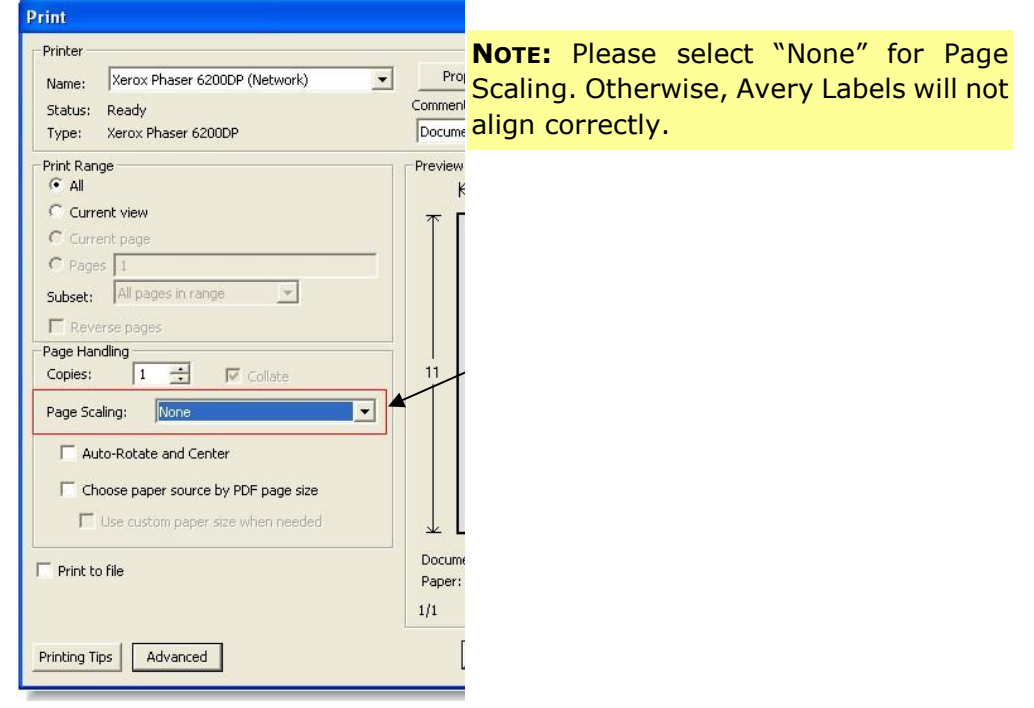

# **Printing Barcodes from Shopping Lists**

To print barcodes from Shopping Lists:

- 1. Click **Menu**.
- 2. Expand **Supplies (+)**, click **Shopping Lists**.

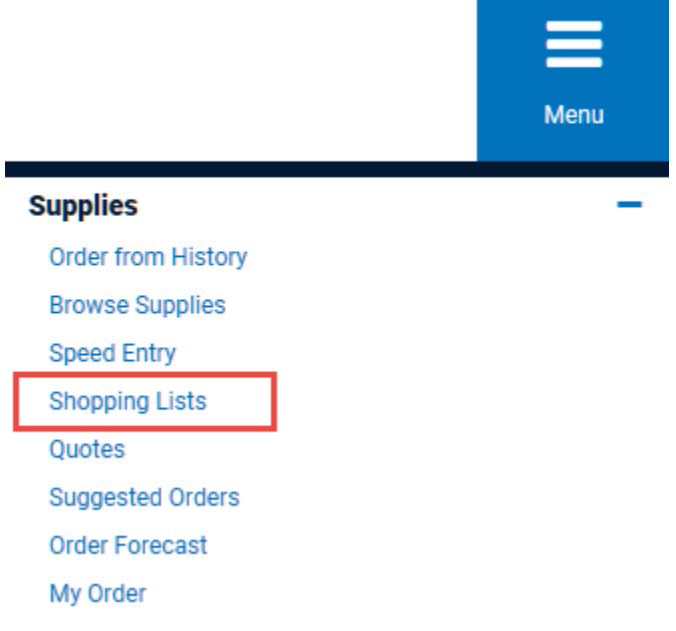

### 3. Click **View/Modify**.

\* / Supplies / Shopping Lists

Create, view or modify a shopping list of items you buy on a regular basis or keep track of items you may want to purchase at a later date.

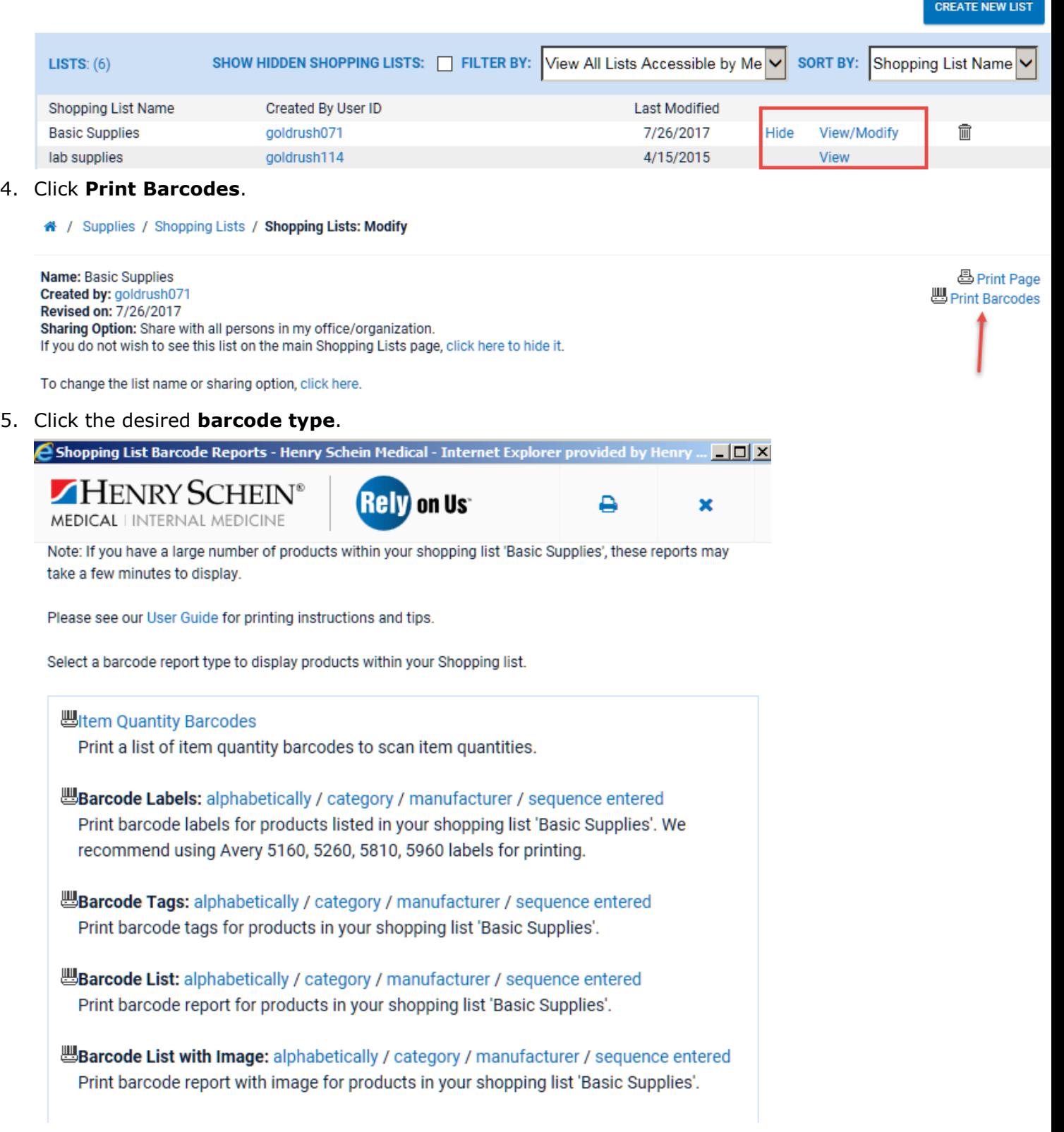

6. Click **Print**.

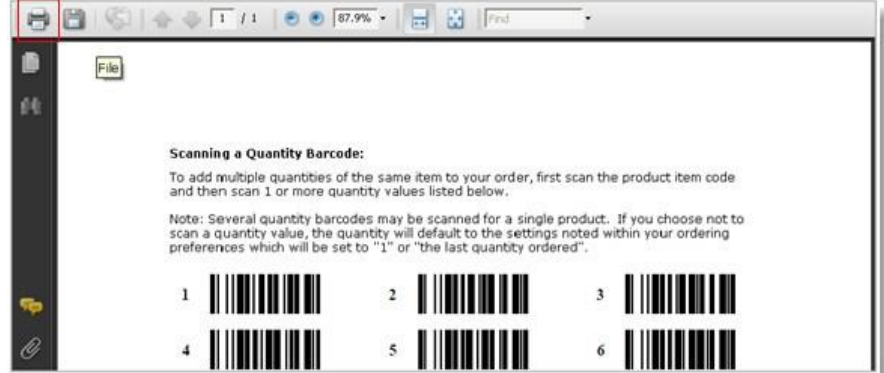

7. Select the desired printer, select **"None" for Page Scaling** and click **OK**.

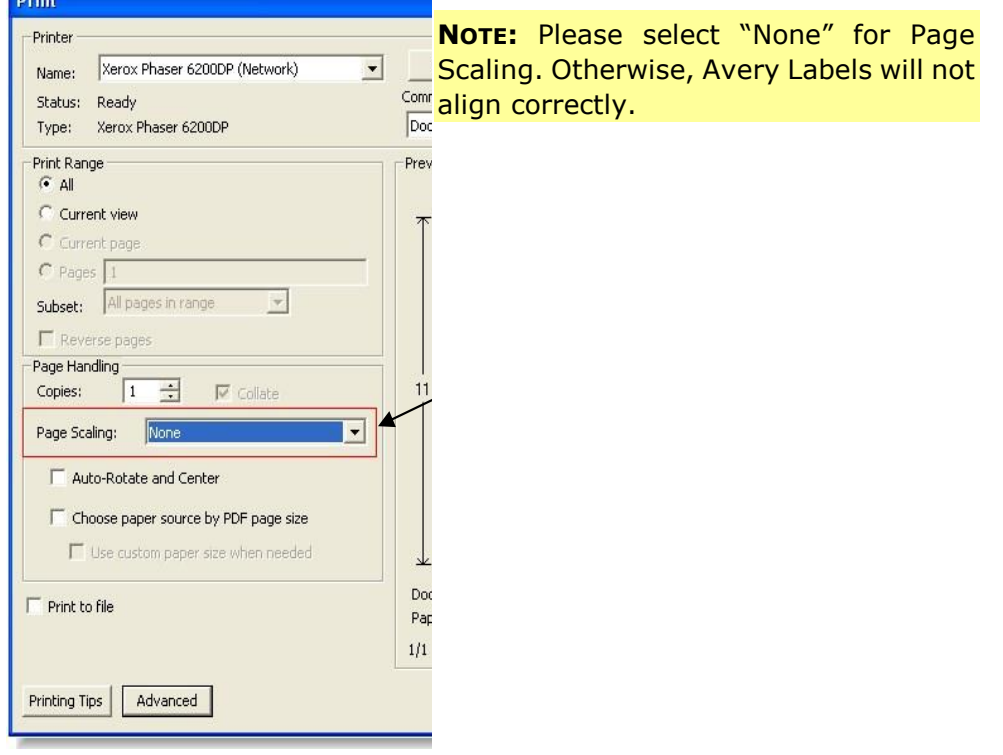

## **Print Barcode from Reports**

To print barcodes from Reports:

- 1. Click **My Account**.
- 2. Expand Orders (+), click **Reporting**.

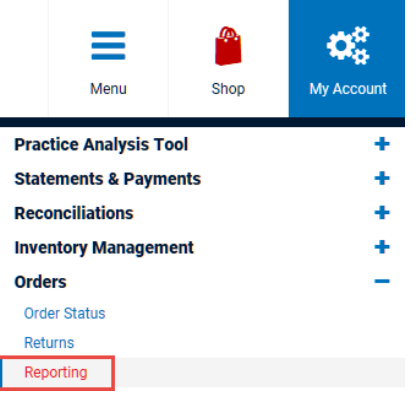

#### 3. Click **New Report**.

« / My Account / Reporting

Create historic reports of items purchased in minutes. Check the status of processing reports via the Refresh link or view completed reports in your browser, PDF or Excel. To check the report criteria, a link is provided. Once you create a report, you can access it below for up to 90 days.

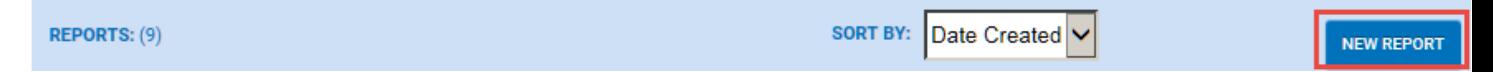

#### 4. Click **Barcode** and click **Next**.

#### ₩ / My Account / Reporting / Reporting: New Report

Select an option to create a new report below. All requests will be processed within several minutes. Check back to the previous pages, Reporting to view requested and completed reports.

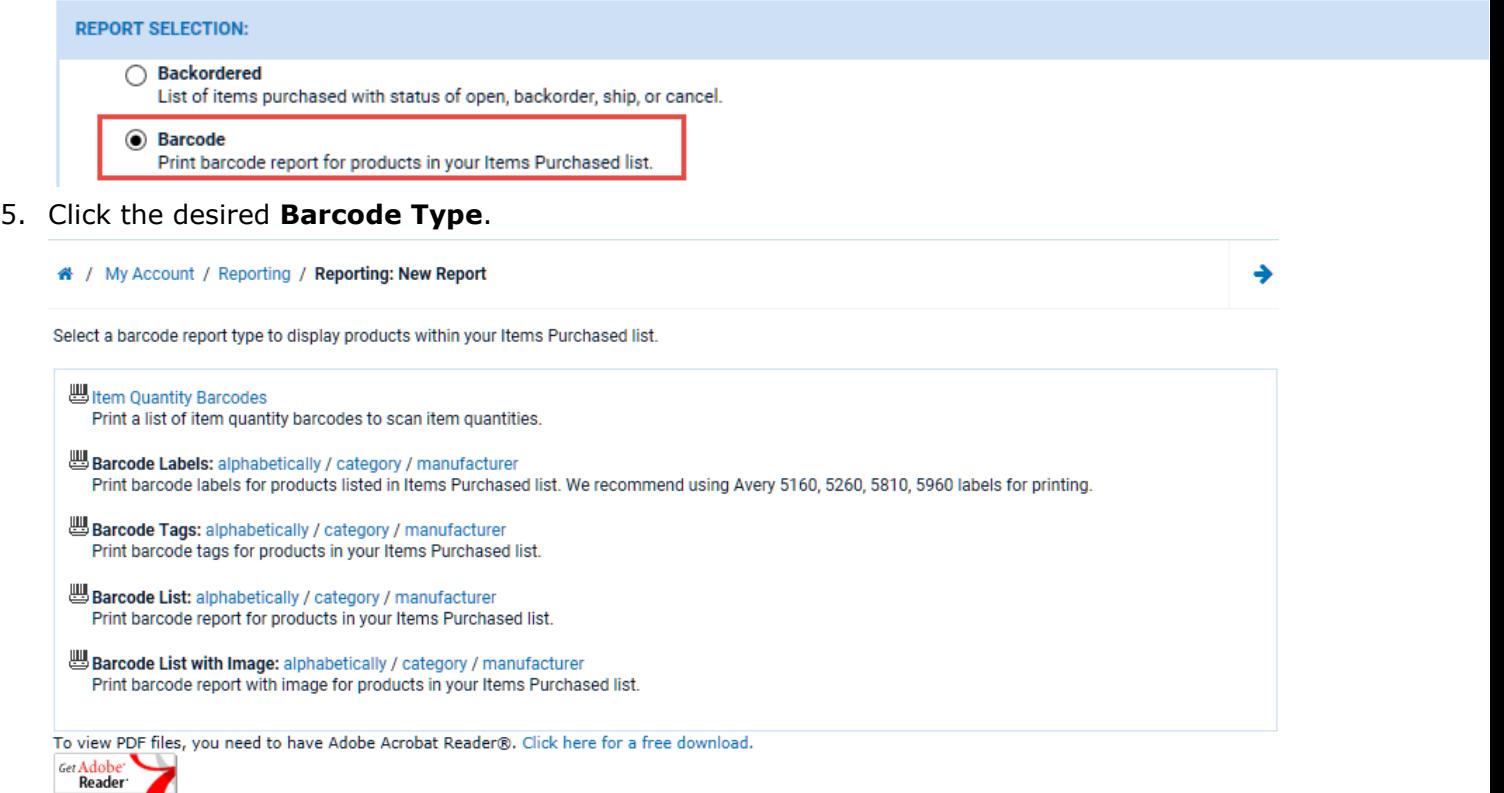

Please see our User Guide for printing instructions and tips.

#### 6. Click **Print**.

◢

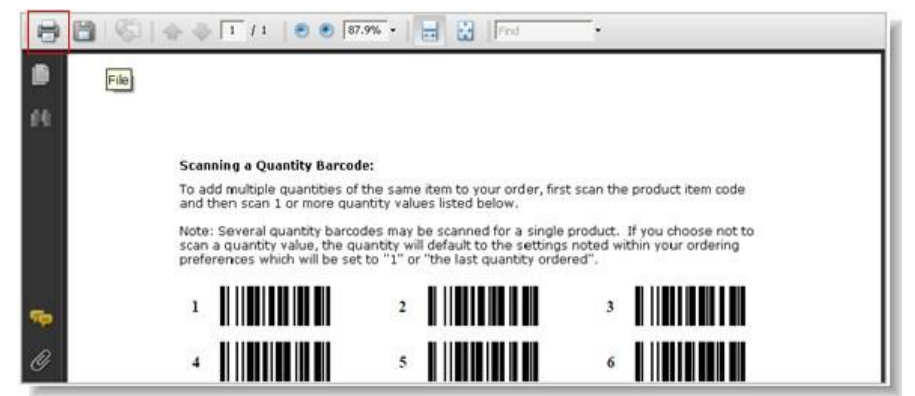

→

7. Select the desired printer, select **"None" for Page Scaling** and click **OK**.

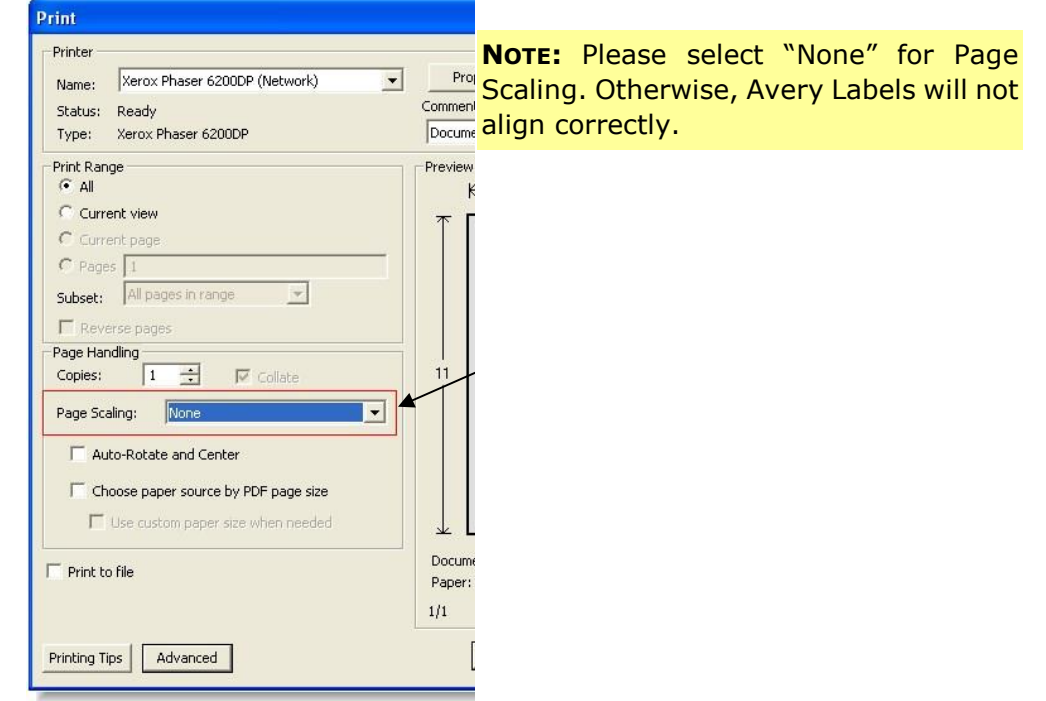

# **Printing Barcodes from Keychain Barcode Scanner**

To print item barcode quantities:

- 1. Click **My Account**.
- 2. Click **Barcode Scanner**.

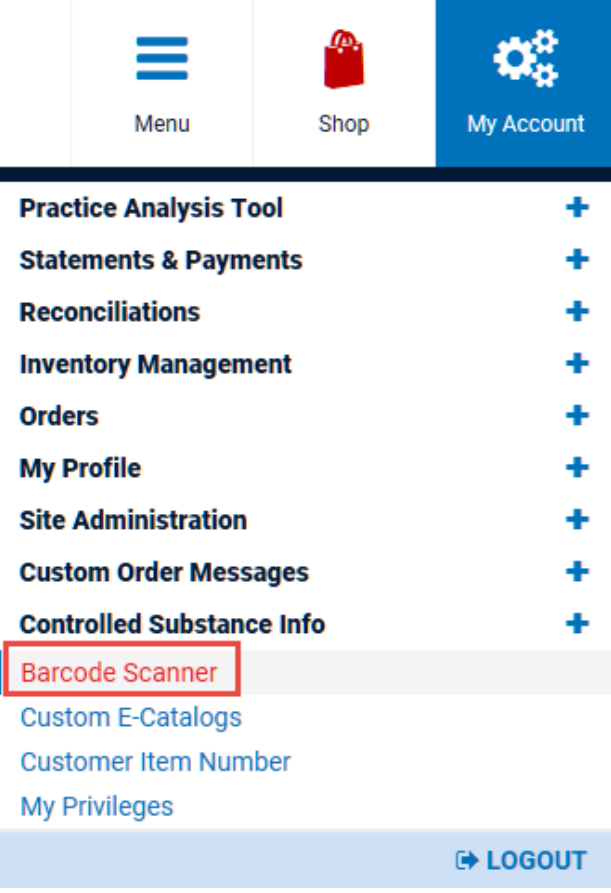

#### 3. Click the desired **Barcode Type**.

# / My Account / Barcode Scanner

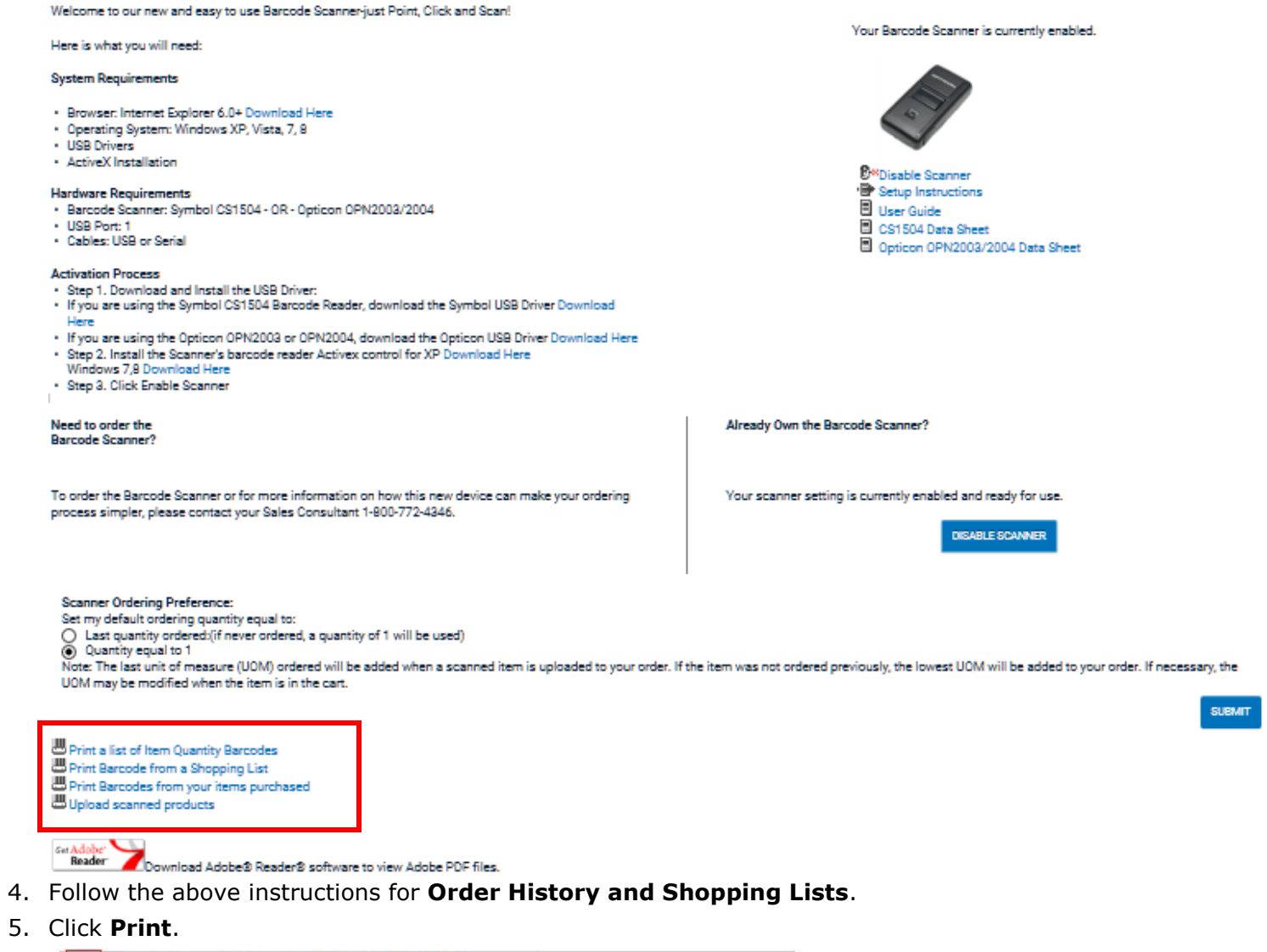

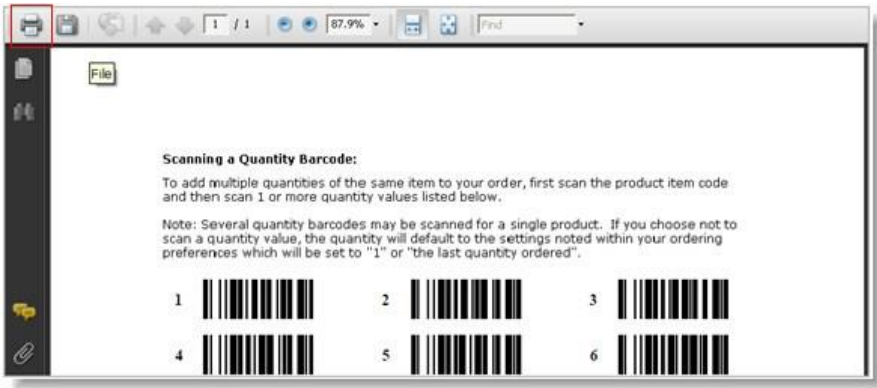

6. Select the desired printer, select **"None" for Page Scaling** and click **OK**.

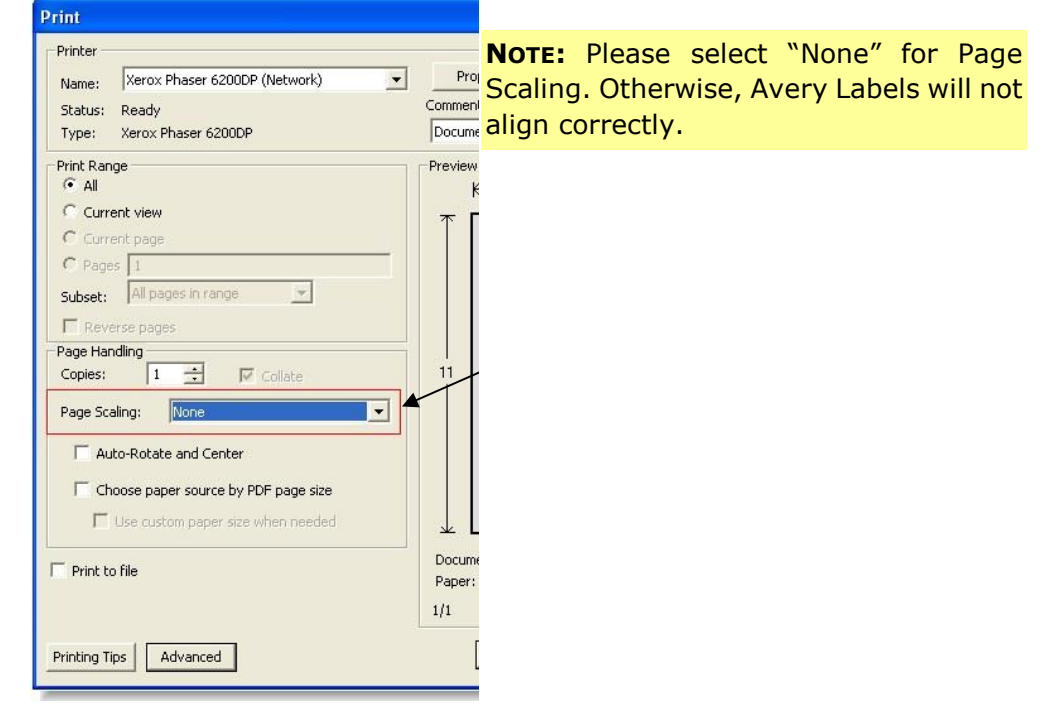

**NOTE:** For more information on the Keychain Barcode Scanner, see the Keychain Barcode Scanner User Guide available from the web site online help.